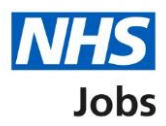

## <span id="page-0-0"></span>**How to apply for a job in NHS Jobs user guide – Add your right to work status**

This guide gives you instructions for how to add your right to work status to your application in the NHS Jobs service.

You'll need to add your right to work in the UK status as part of your application.

If you've previously applied for a role and saved your application information, you can use this to apply.

If you have any draft applications, you can view this information to help you with your most recent application.

If you save your application information, you can use it to apply for other roles and any previous information will be replaced.

# **Contents**

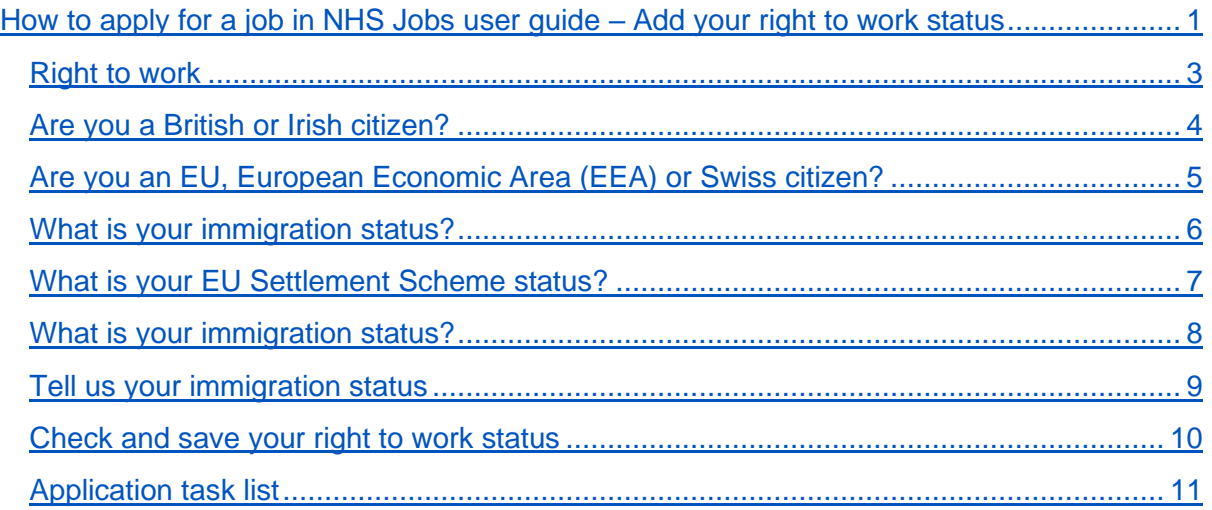

## <span id="page-2-0"></span>**Right to work**

This page gives you instructions for how to confirm your right to work status.

**Important:** In this example, the **Right to work** status is '**NOT STARTED**' and your application is incomplete as you've completed 1 out of 14 sections.

To add your right to work status, complete the following steps:

**1.** Select the '*Right to work'* link.

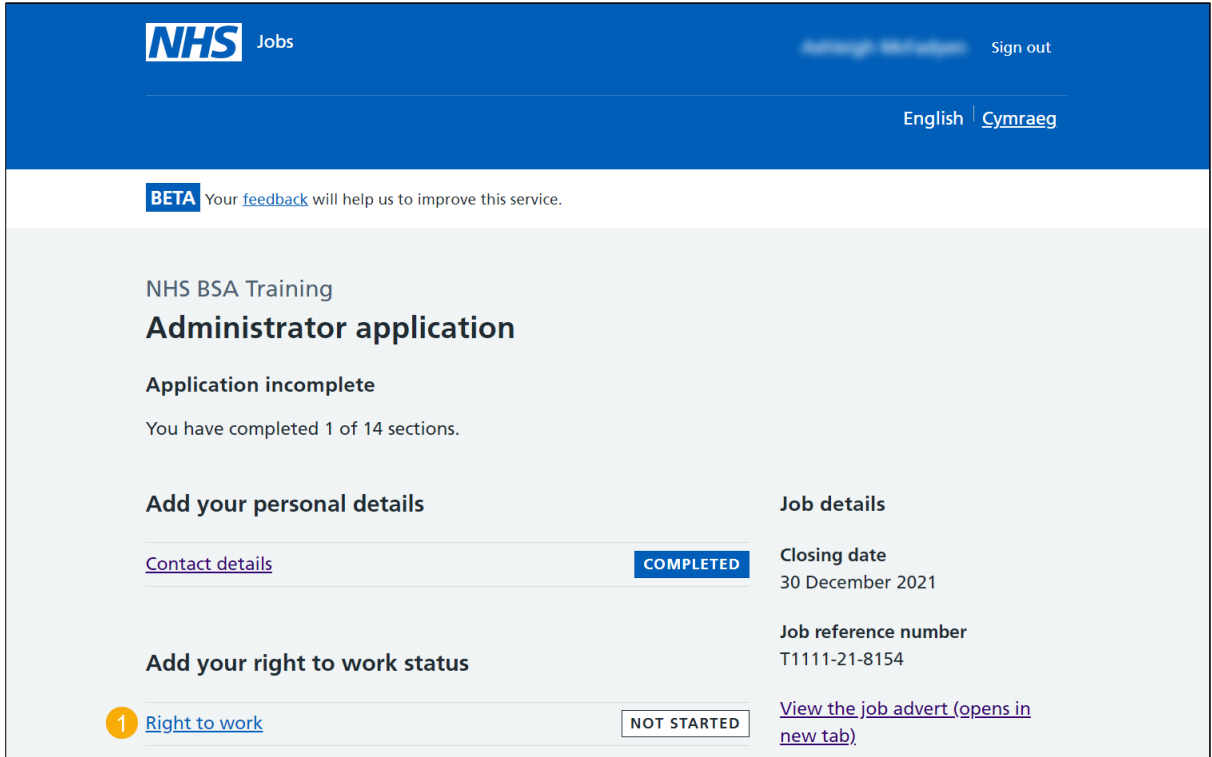

### <span id="page-3-0"></span>**Are you a British or Irish citizen?**

This page gives you instructions for how to confirm if you're a British or Irish citizen.

**Important:** This includes if you have dual citizenship.

To confirm if you're a British or Irish citizen, complete the following steps:

- **1.** Select an answer:
	- ['Yes'](#page-9-0)
	- ['No'](#page-4-0)
- **2.** Select the 'Save and continue' button.

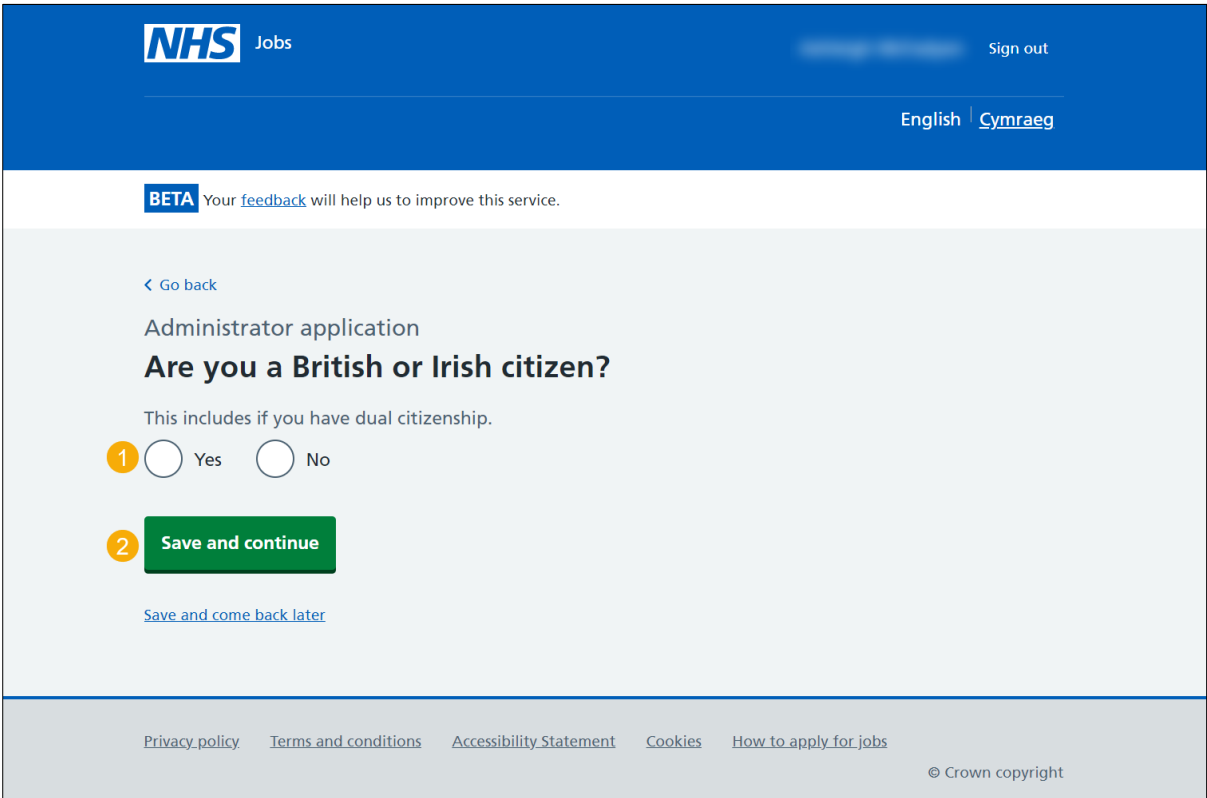

## <span id="page-4-0"></span>**Are you an EU, European Economic Area (EEA) or Swiss citizen?**

This page gives you instructions for how to confirm if you're an EU, EEA, or Swiss citizen.

**Important:** You'll only see this page if you're not a British or Irish citizen.

To confirm if you're an EU, EEA, or Swiss citizen, complete the following steps:

- **1.** Select an answer:
	- ['Yes'](#page-7-0)
	- ['No'](#page-5-0)
- **2.** Select the 'Save and continue' button.

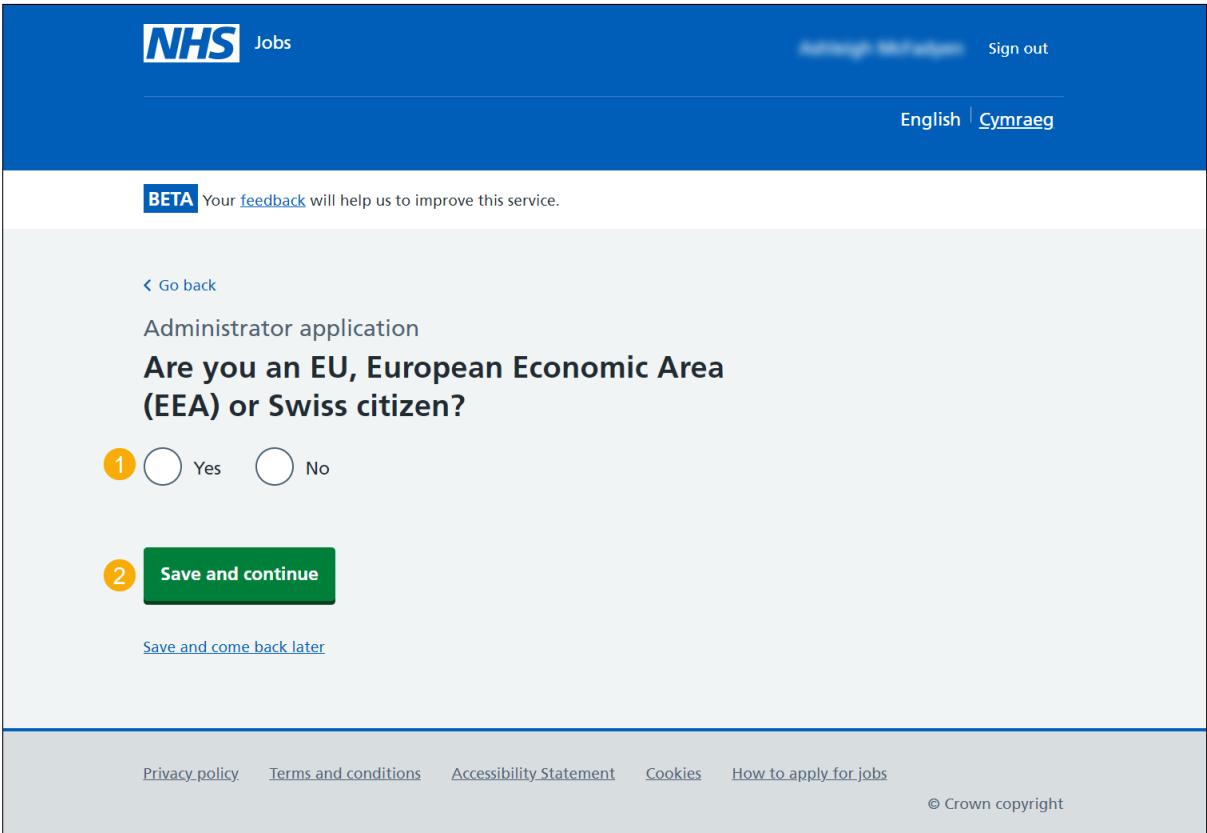

#### <span id="page-5-0"></span>**What is your immigration status?**

This page gives you instructions for how to confirm your immigration status.

**Important:** You'll only see this page if you're not a British, Irish, EU, EEA, or Swiss citizen.

To confirm your immigration status, complete the following steps:

- **1.** Select an answer:
	- ['EU Settlement scheme'](#page-6-0)
	- ['Any other immigration status'](#page-9-0)
	- ['Other immigration status'](#page-8-0)
- **2.** Select the 'Save and continue' button.

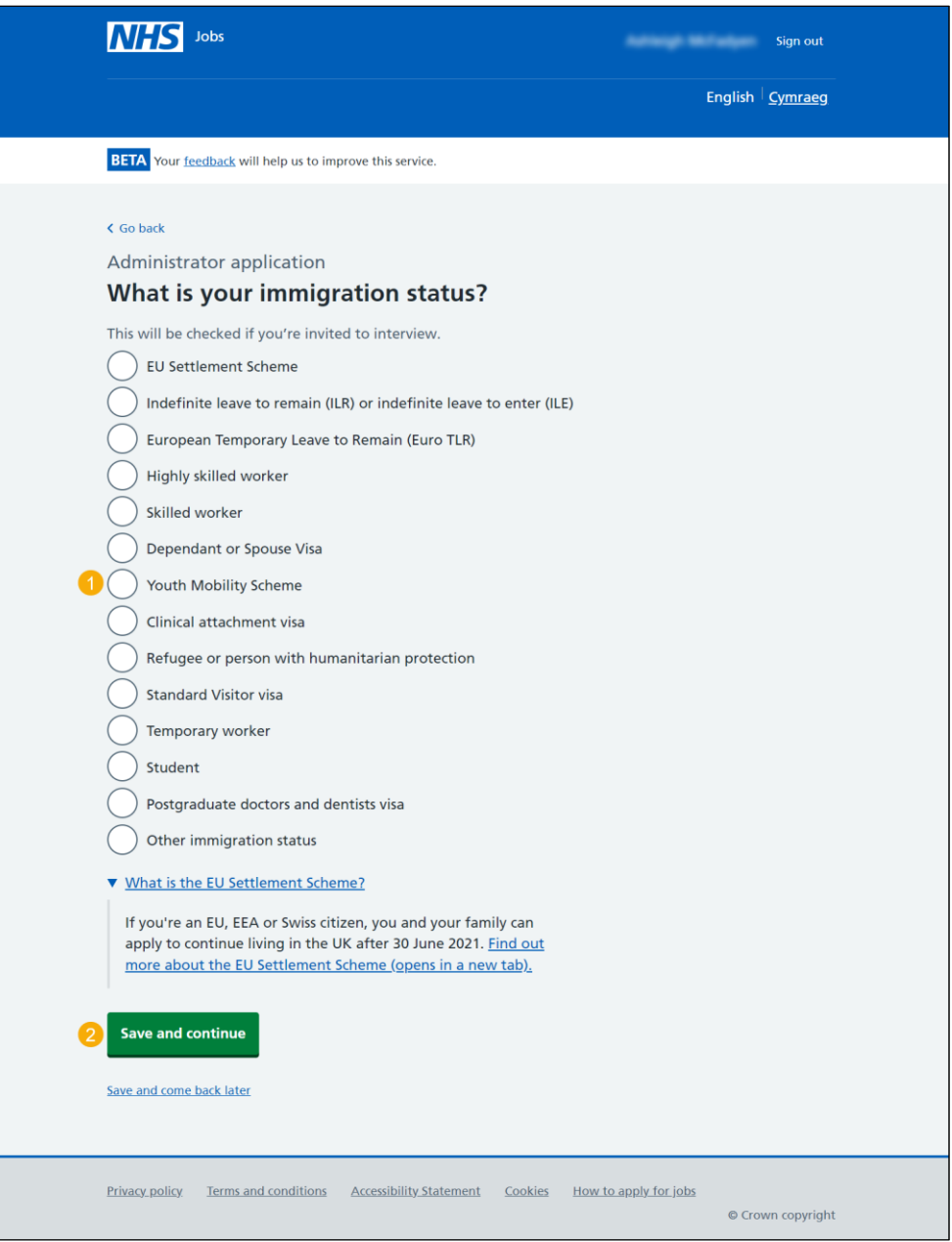

**Tip:** You can select the 'What is the EU Settlement Scheme?' link for more information.

#### <span id="page-6-0"></span>**What is your EU Settlement Scheme status?**

This page gives you instructions for how to confirm your EU Settlement Scheme status.

**Important:** You'll only see this page if your immigration status is 'EU Settlement Scheme'.

To confirm your EU Settlement Scheme status, complete the following steps:

- **1.** Select an answer.
- 2. Select the ['Save and continue'](#page-9-0) button.

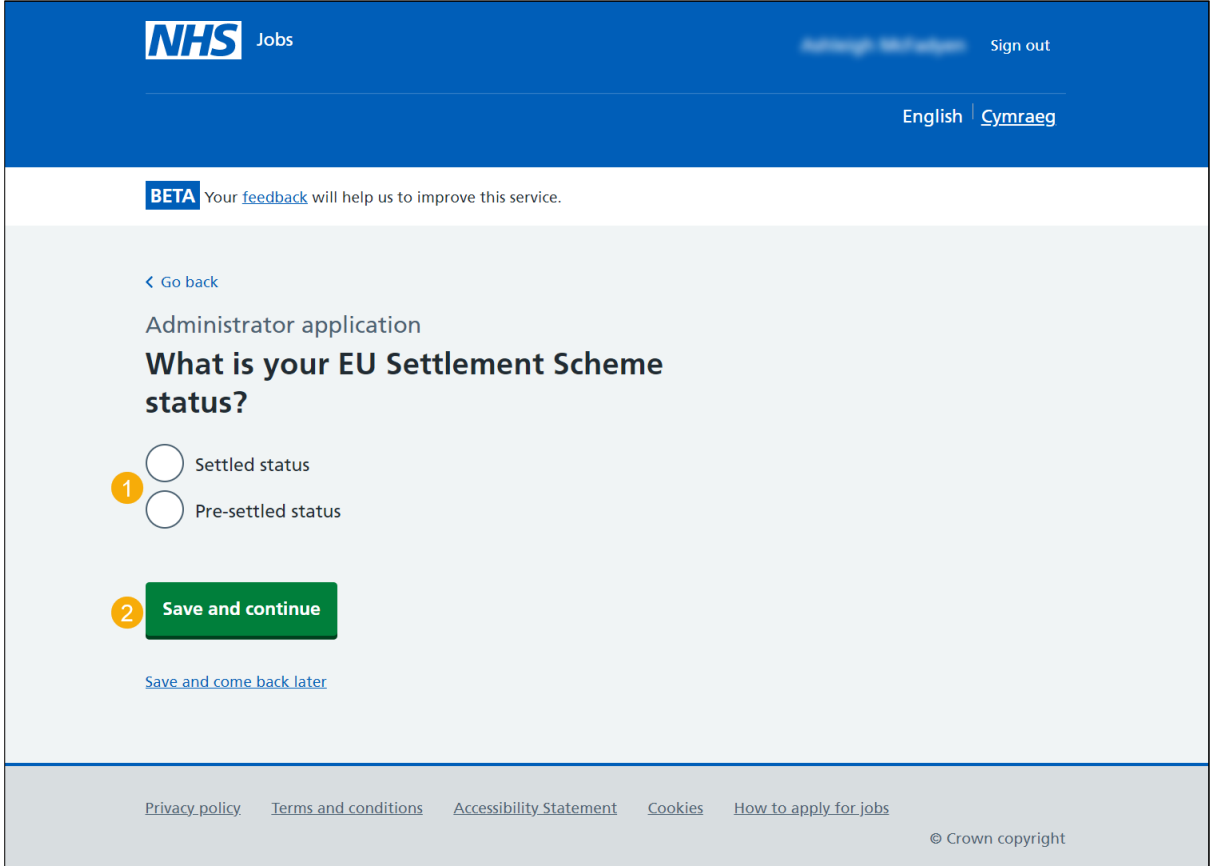

#### <span id="page-7-0"></span>**What is your immigration status?**

This page gives you instructions for how to confirm your immigration status.

**Important:** You'll only see this page if you're an EU, EEA, or Swiss citizen.

To confirm your immigration status, complete the following steps:

- **1.** Select an answer:
	- ['EU Settlement scheme'](#page-6-0)
	- ['Other immigration status'](#page-8-0)
	- 'Any other [immigration](#page-9-0) status'
- **2.** Select the 'Save and continue' button.

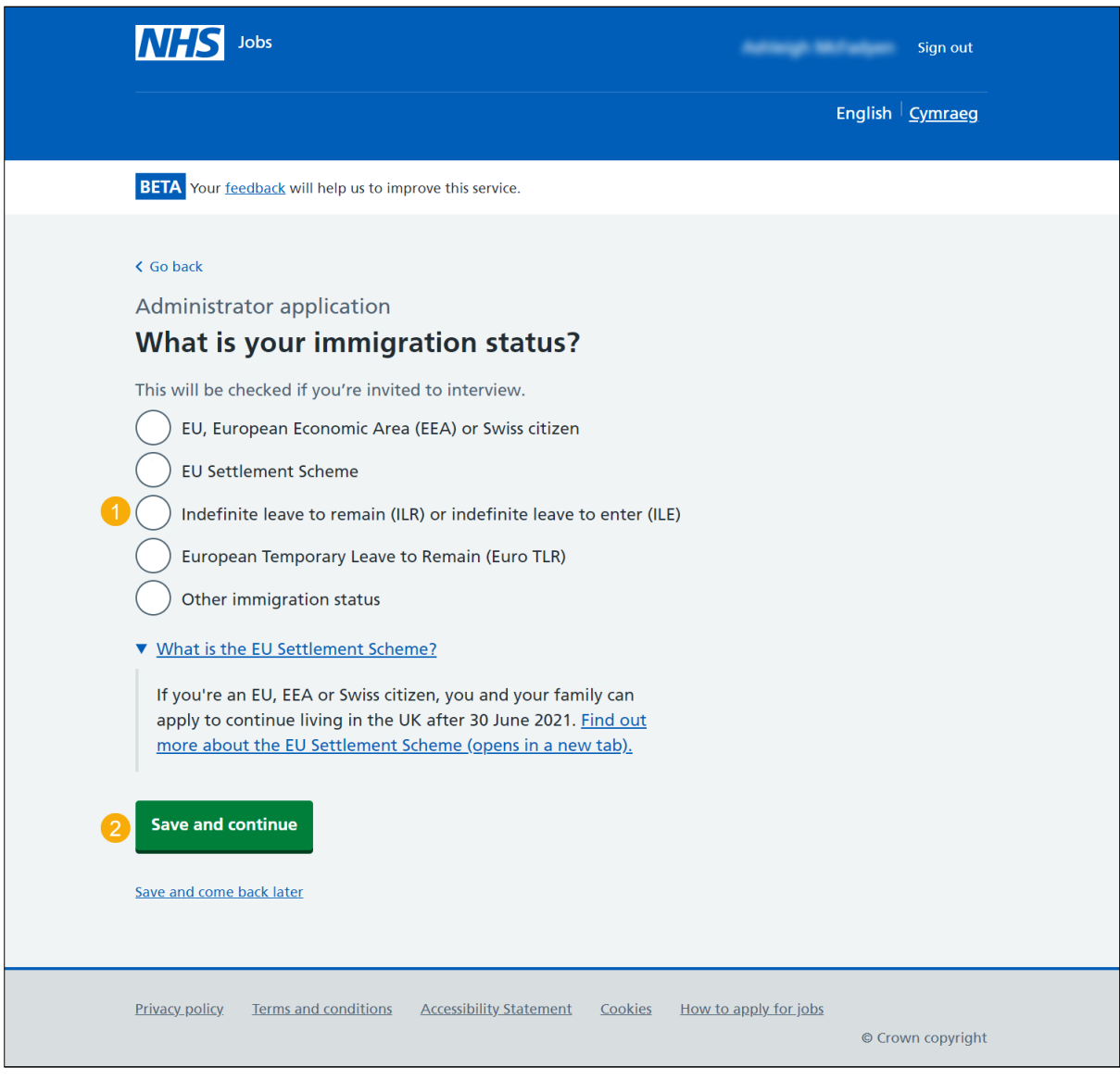

**Tip:** You can select the 'What is the EU Settlement Scheme?' link for more information.

## <span id="page-8-0"></span>**Tell us your immigration status**

This page gives you instructions for how to confirm your immigration status.

**Important:** You'll only see this page if you selected 'Other immigration status'.

To confirm your immigration status, complete the following steps:

- **1.** In the **Immigration status** box, enter the details.
- 2. Select the ['Save and continue'](#page-9-0) button.

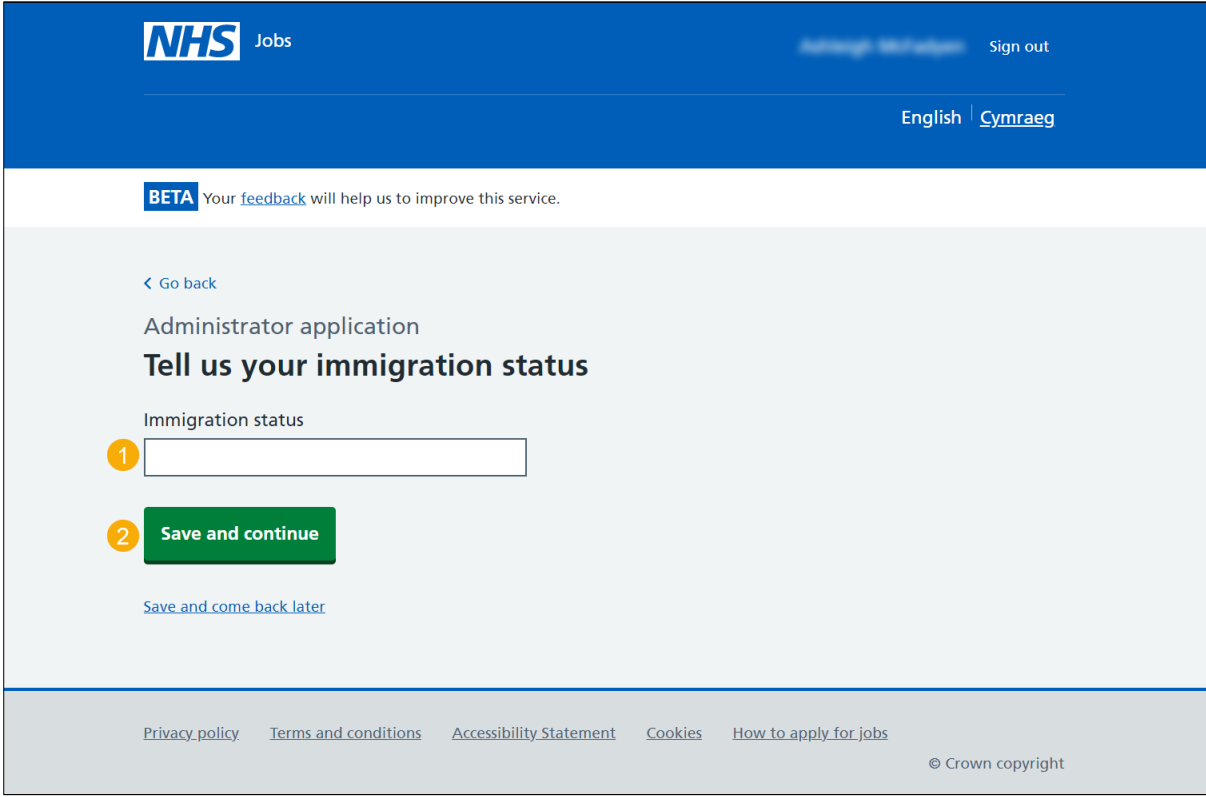

#### <span id="page-9-0"></span>**Check and save your right to work status**

This page gives you instructions for how to check and save your right to work status.

To check, change and confirm your right to work status, complete the following steps:

- **1.** Select a 'Change' link:
	- ['Are you a British or Irish citizen?'](#page-3-0) (optional)
	- ['Are you an EU, EEA or Swiss citizen?'](#page-4-0) (optional)
	- ['What is your immigration status?'](#page-5-0) (optional)
- **2.** Select the ['Save and continue'](#page-10-0) button.

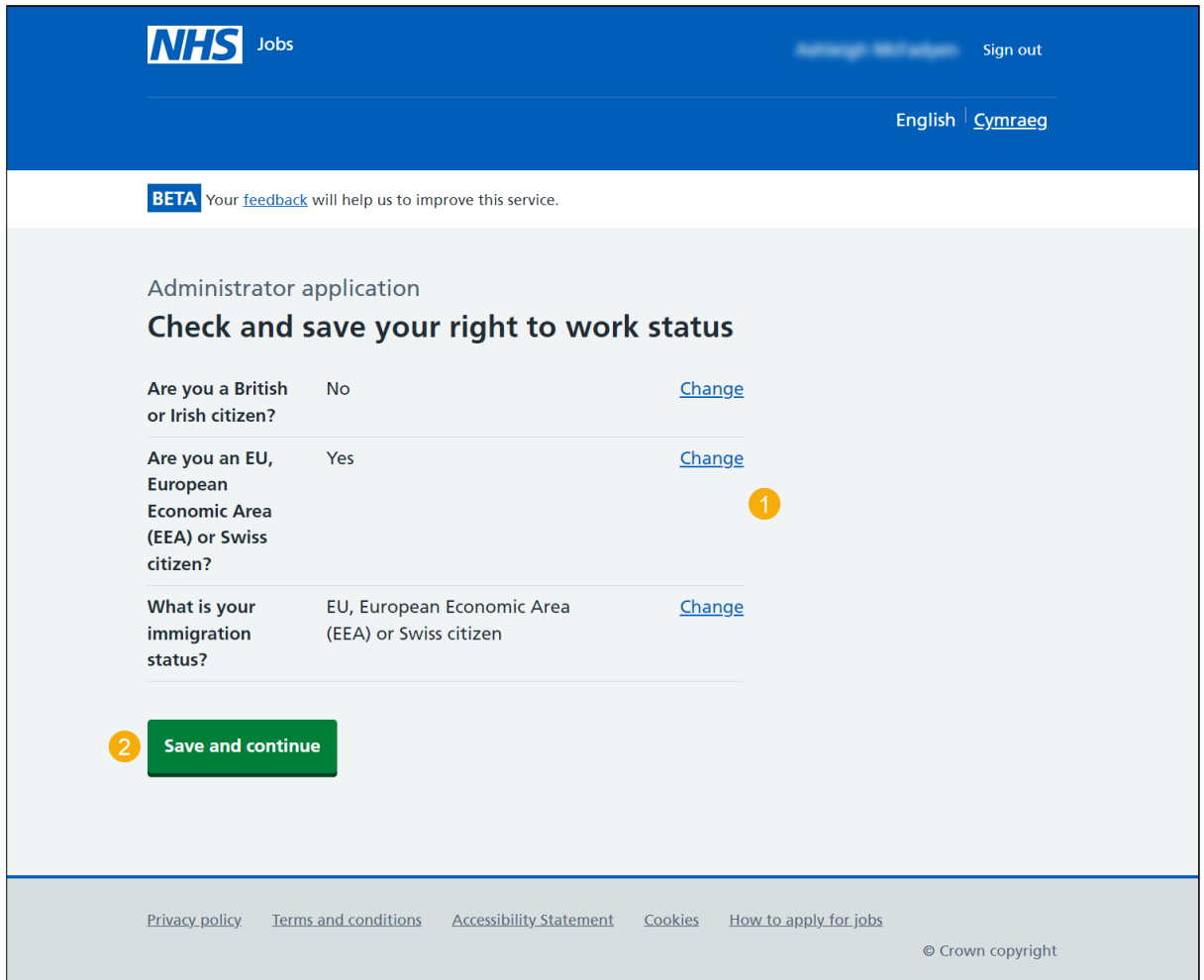

#### <span id="page-10-0"></span>**Application task list**

This page gives you instructions for how to view your application tasklist.

**Important:** In this example, the **Right to work** status is '**COMPLETED**' and your application is incomplete as you've completed 2 out of 14 sections. You need to complete all sections before you can send your application.

To start another section of your application, complete the following steps:

- **1.** Select a section link. or
- **2.** Select the 'Save and come back later' link (optional).

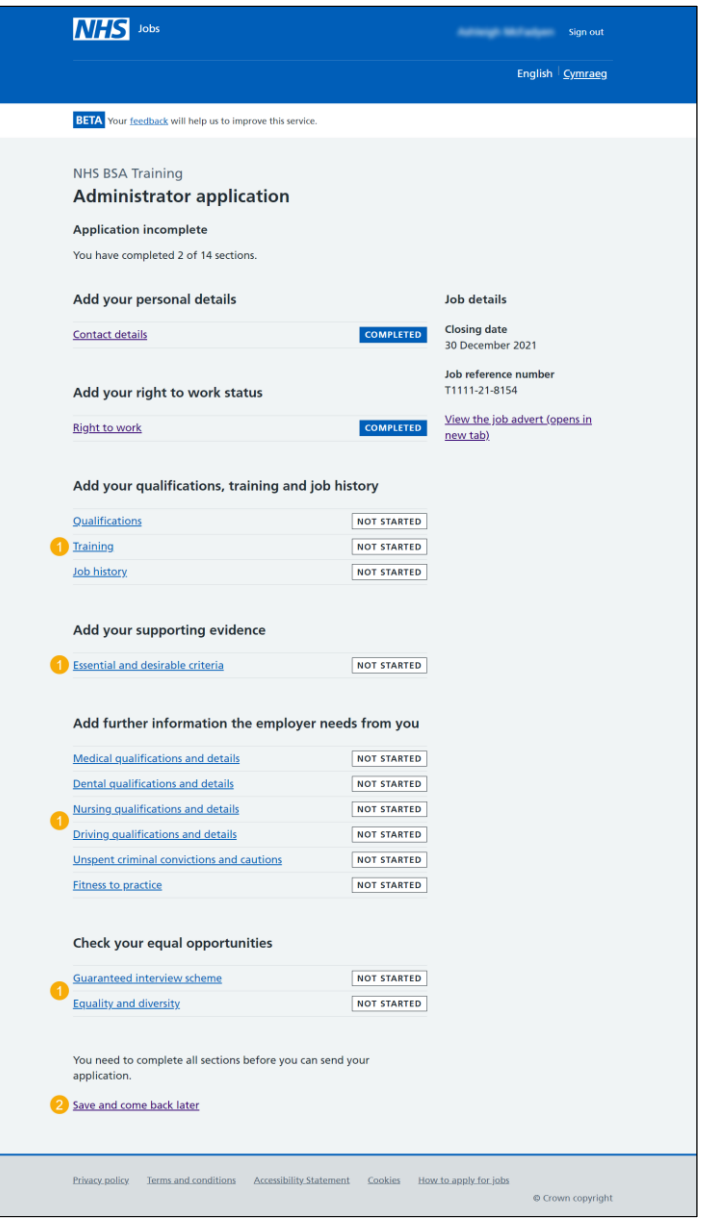

**Tip:** To find out how to complete your application, go to a user guide or video from the 'Apply for a job' section of the **Help and support for applicants'** webpage.

You've added your right to work status and reached the end of this user guide.